# Crosby ISD

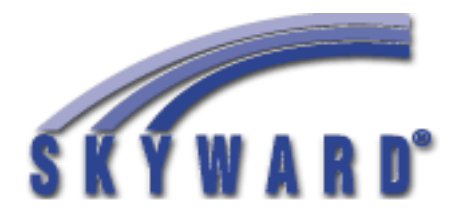

# Elementary Grade Book Module

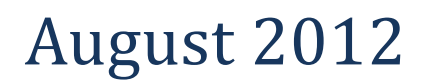

#### Table of Contents

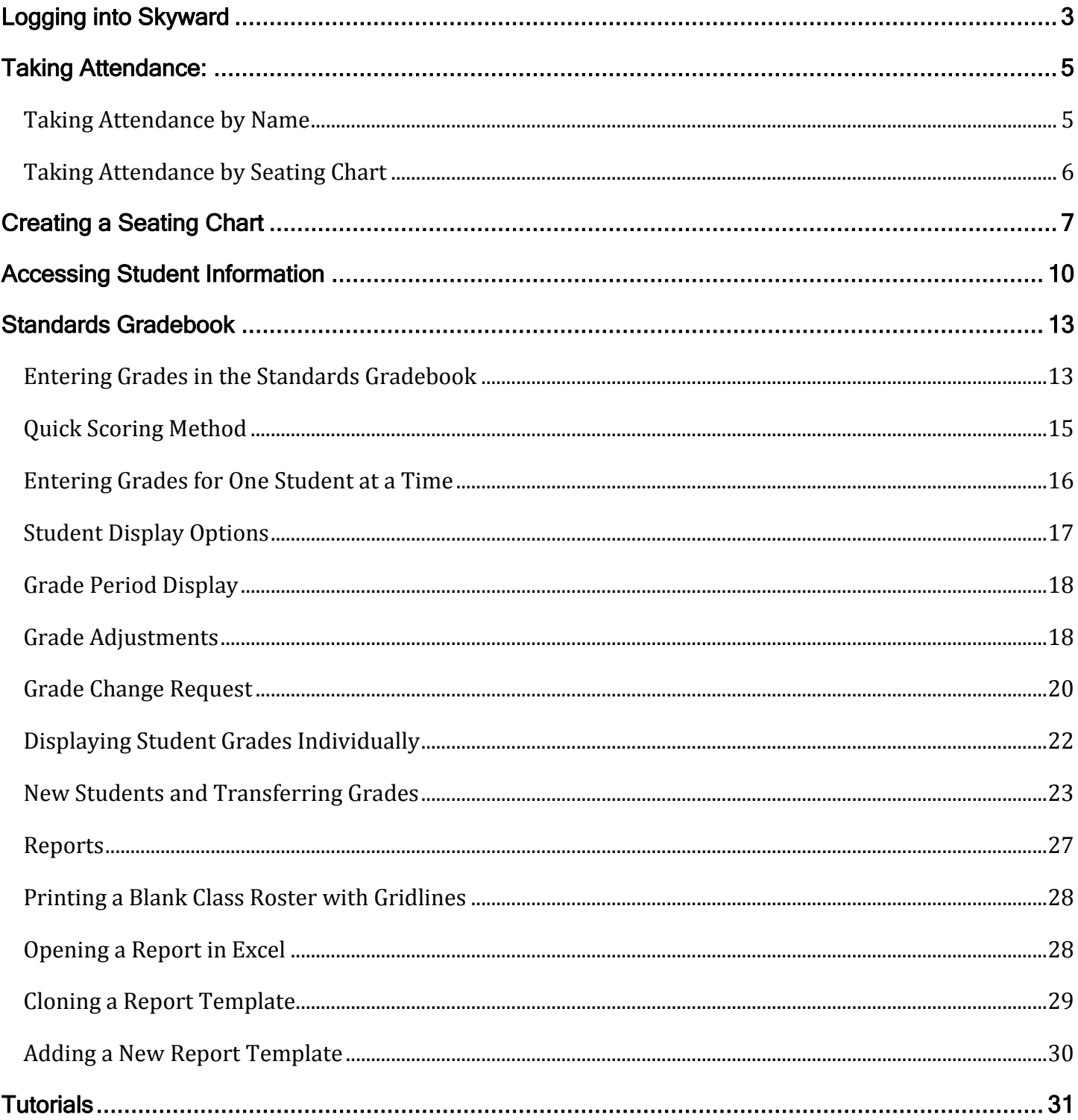

## <span id="page-2-0"></span>**Logging into Skyward**

- 1. Login via the Web URL: <http://www.crosbyisd.org/skyward/cisdskyward.html>.
- 2. If you are using the training database, click the **Training Database** link. If you are using the live database, click the **Skyward Gradebook** link.

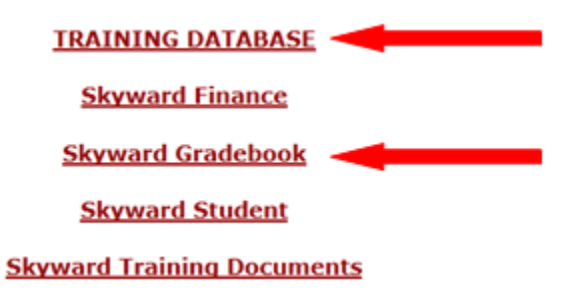

3. Login: The same as your network user id. Password: The same as your network password.

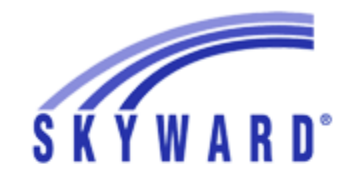

Crosby ISD Student/Gradebook

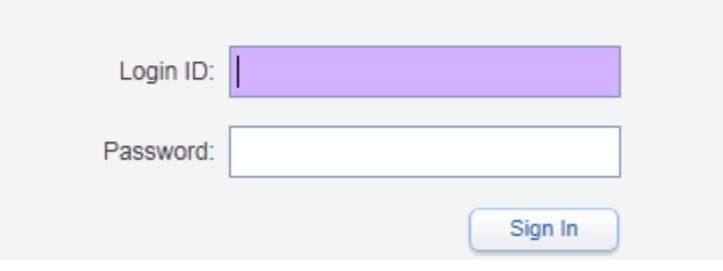

# **Gradebook Home Page**

Once you have logged in, you will be taken to the Skyward homepage. When you are finished using Skyward, please log out by clicking the **Exit** button. *Do not exit by clicking the X. This may cause your account to remain logged in even though you have closed the window.*

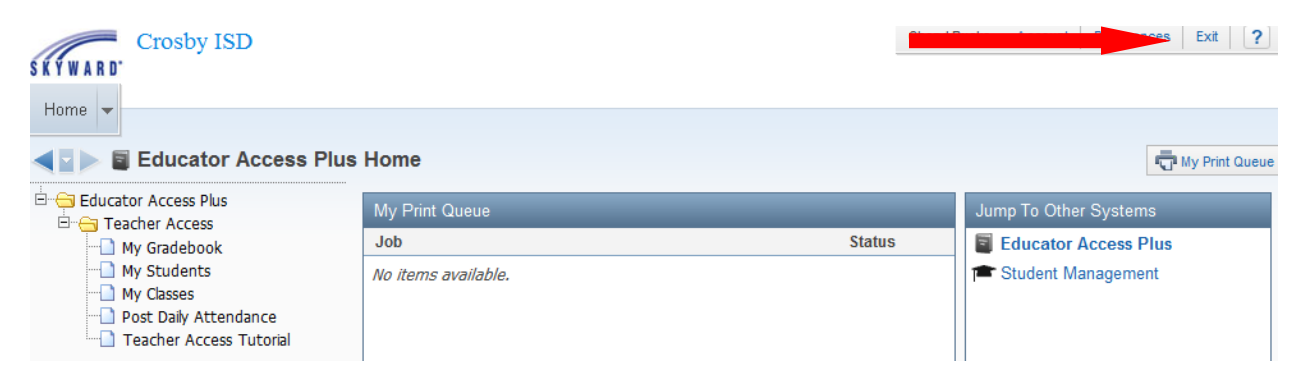

# <span id="page-4-0"></span>**Taking Attendance:**

Click the **Post Daily Attendance** link under Teacher Access.

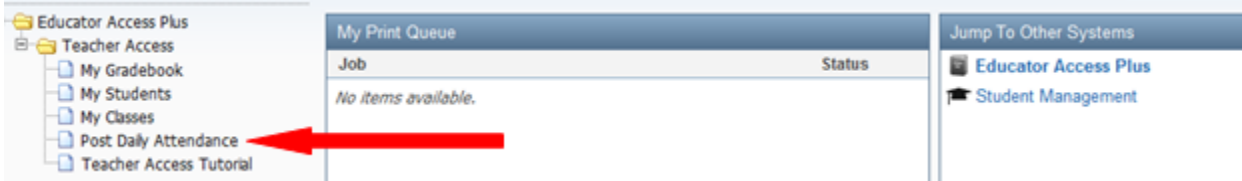

### <span id="page-4-1"></span>**Taking Attendance by Name**

1. Click the **By Name** link next to the course where you want to take attendance.

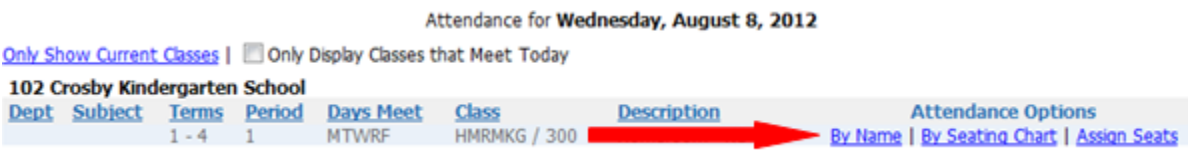

2. Designate if the student is absent or tardy and click the **Save** button. If all students are present, click the **Save** button. If the absent or tardy indicators display in Red, the values have not been saved. If the absence or tardy indicators display in Green, the values have been saved.

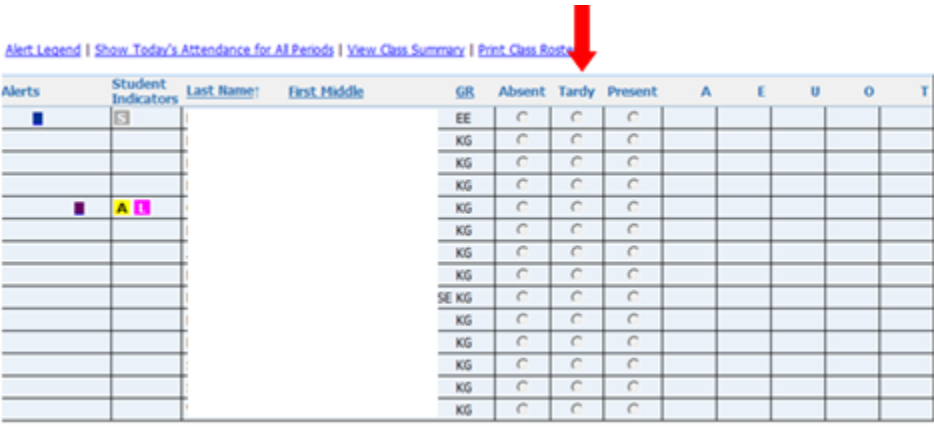

### <span id="page-5-0"></span>**Taking Attendance by Seating Chart**

1. Click the **By Seating Chart** link next to the course where you want to take attendance.

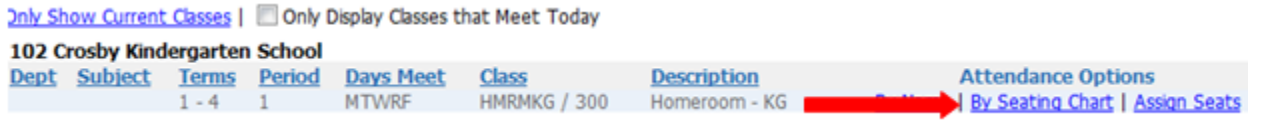

2. Click the dropdown box to select Absent or Tardy and click the **Save** button. If all students are present, click the **Save** button.

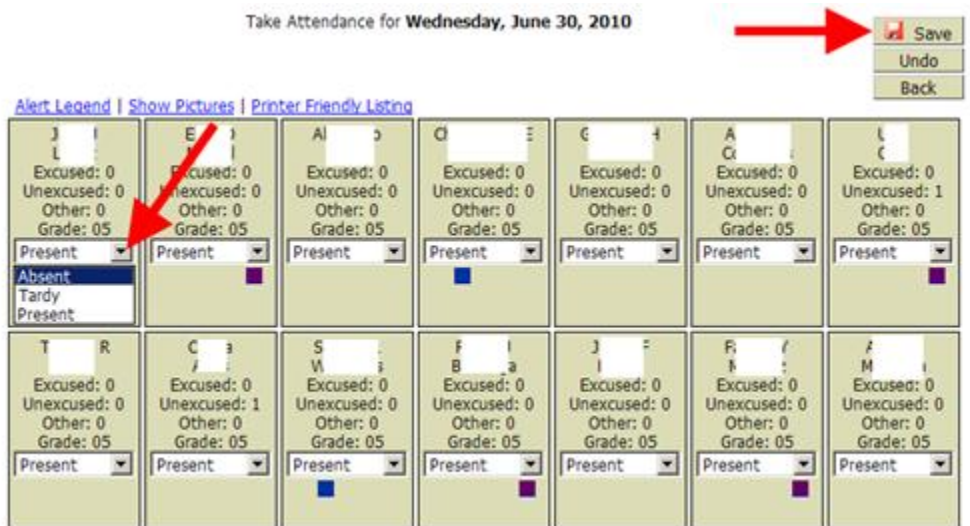

Click the **Show Pictures** link to see the students' pictures.

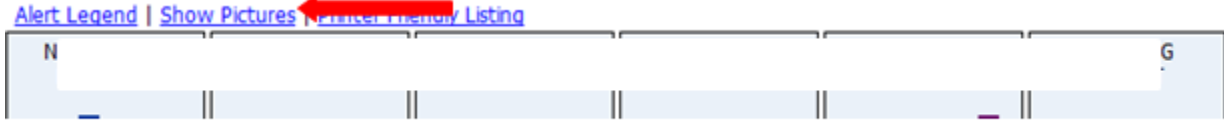

Click the **Printer Friendly Listing** link to print the seating chart. This could be useful for substitutes.

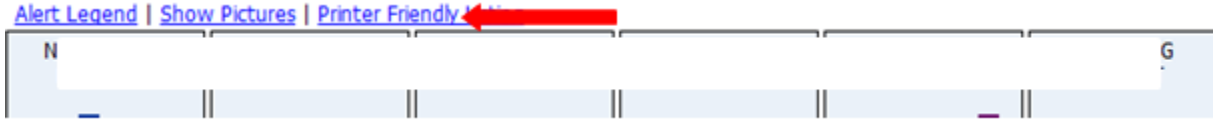

## <span id="page-6-0"></span>**Creating a Seating Chart**

1. Click the **Assign Seats** link next to the course where you want to create a seating chart.

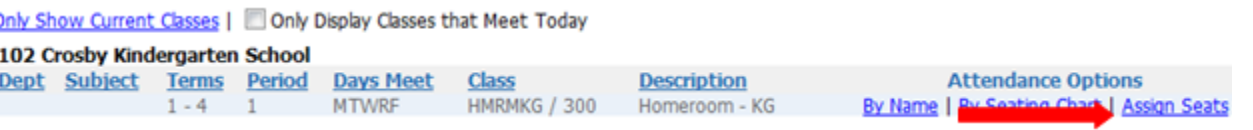

2. Enter the number of rows and seats per row you want in your seating chart and click the **Refresh** button.

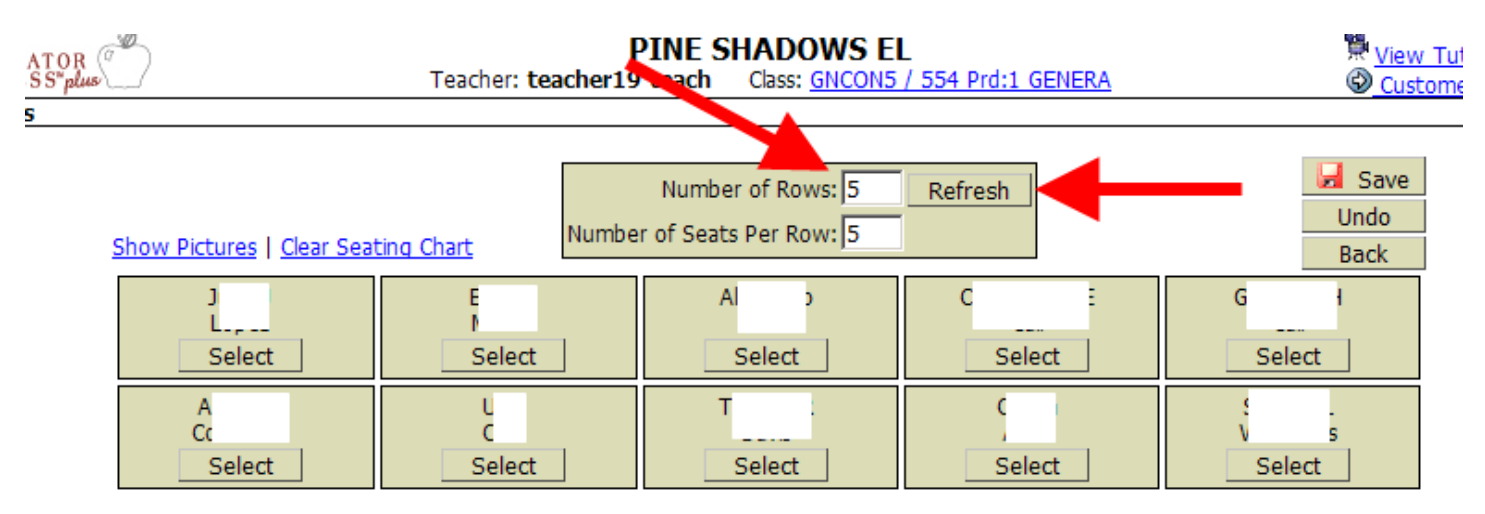

3. If you want to move a student to an unfilled seat, click the **Select** button in the student's cell and then click the **Fill Seat** button of the cell in which you want the student to move.

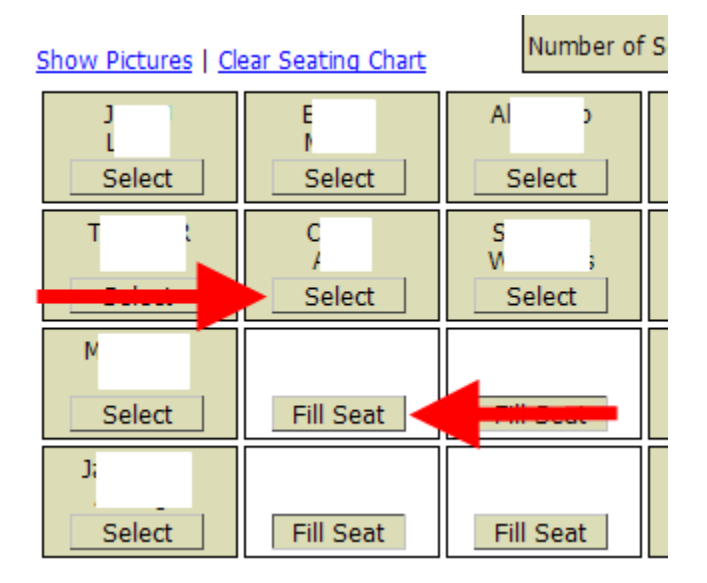

4. If you want two students to 'swap' seats, click the **Select** button in one student's cell and then click the **Swap Seats** button in the other student's cell.

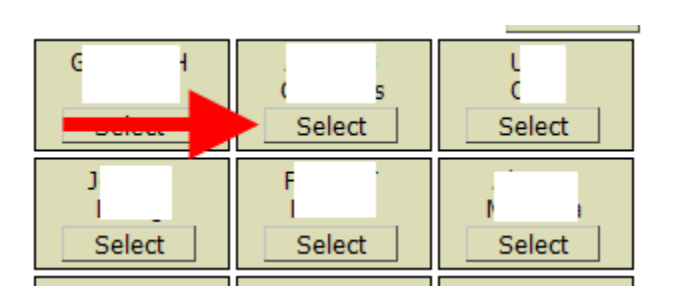

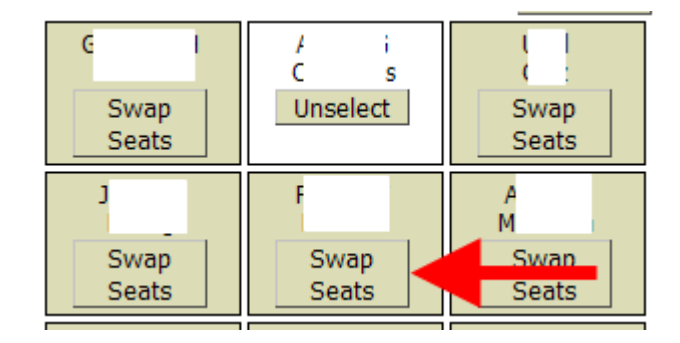

5. Click the **Clear Seating Chart** link to remove all students from the seating chart. Click **OK** on the warning message to clear the seating chart.

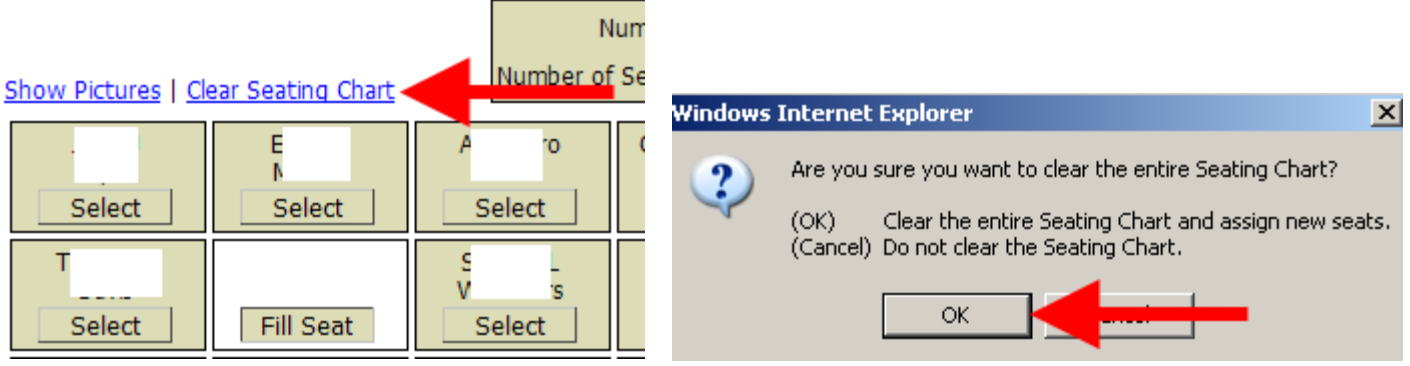

6. Click the **Select** button in the student's cell and the **Fill Seat** button of the cell in which you want the student to move.

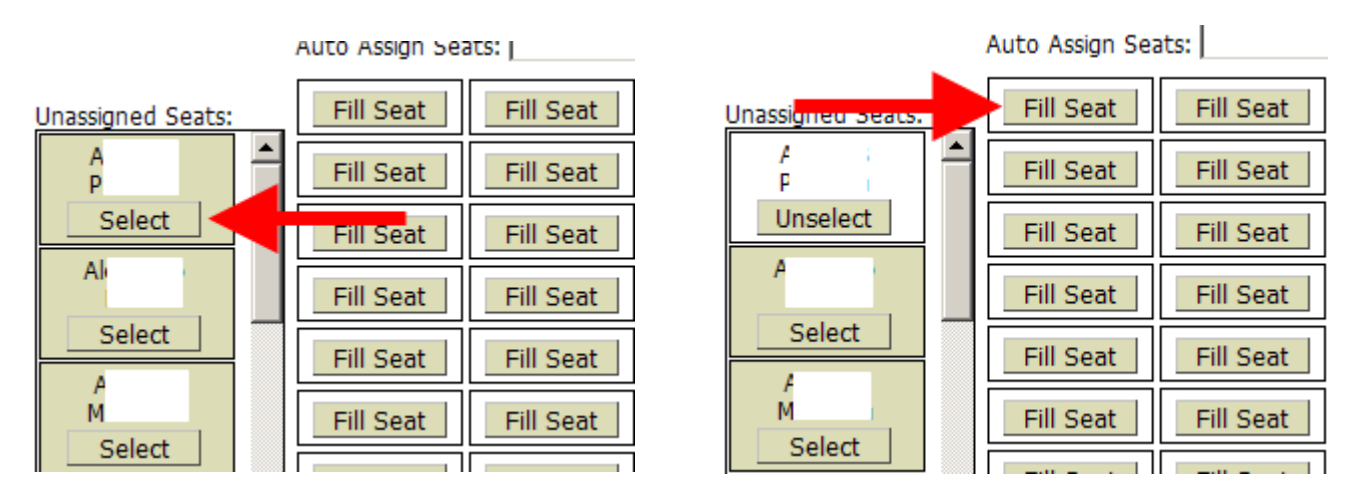

7. Or, once you have cleared the entire seating chart, there is an auto assign feature. You can select by First Name, Last Name or Random and then click the **Process** button.

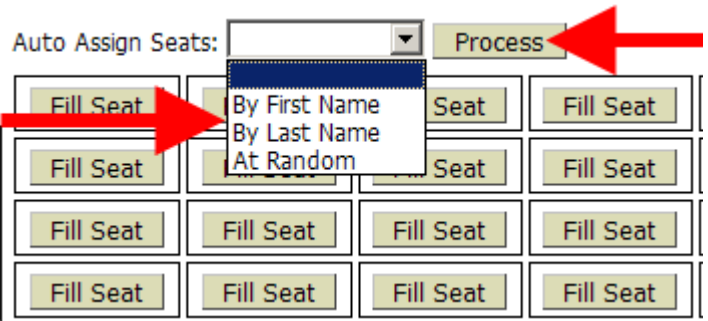

8. When finished with the seating chart click **Save**.

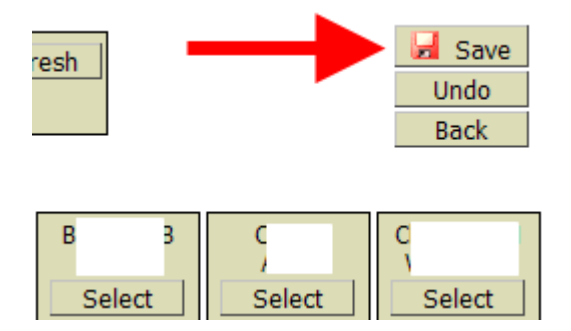

## <span id="page-9-0"></span>**Accessing Student Information**

1. Click the **My Students** link.

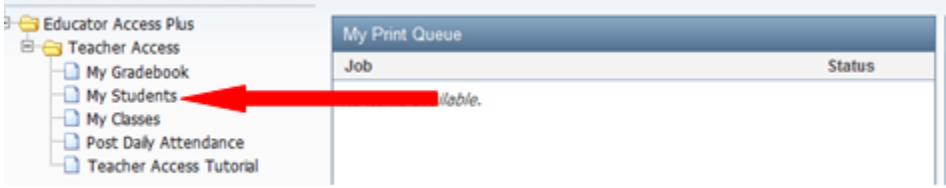

2. Double click the student whose information you want to view.

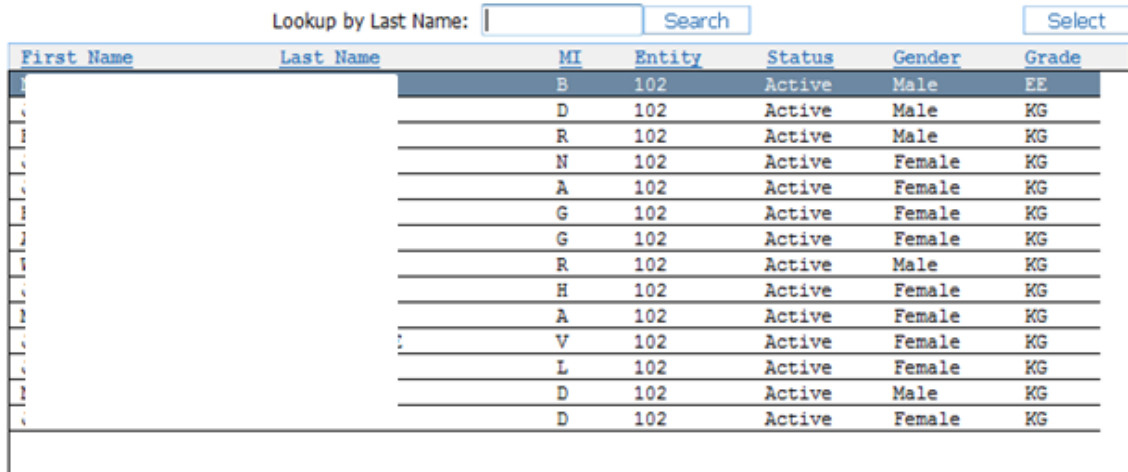

3. From this screen you can view information about the student such as class summary, attendance, discipline, student portfolio and family access history. This screen also allows you to view information as displayed in Family Access. You can also generate several different reports on the student.

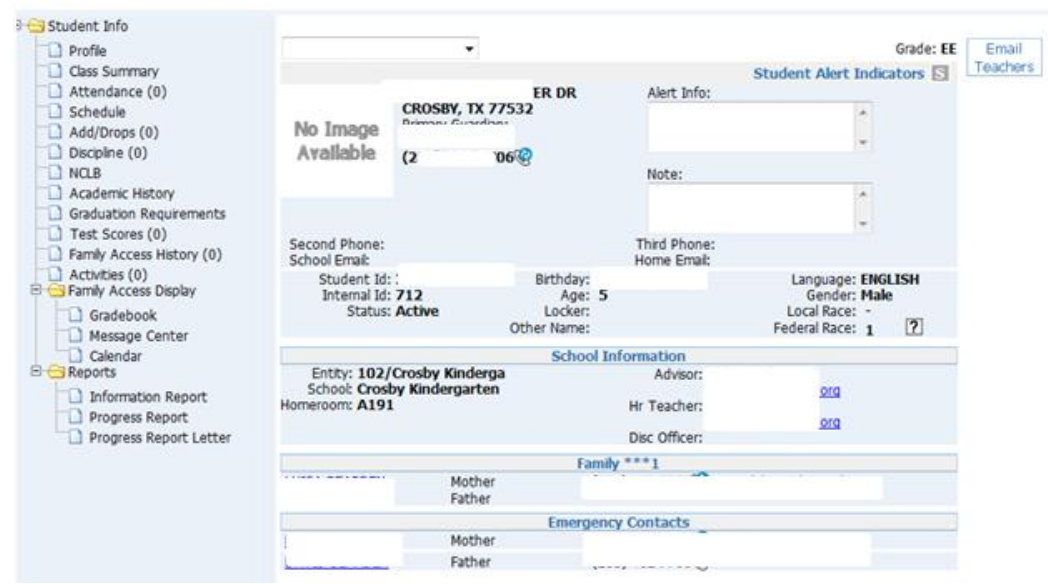

## **Accessing/Entering Discipline Referrals**

1. Click the **My Students** link.

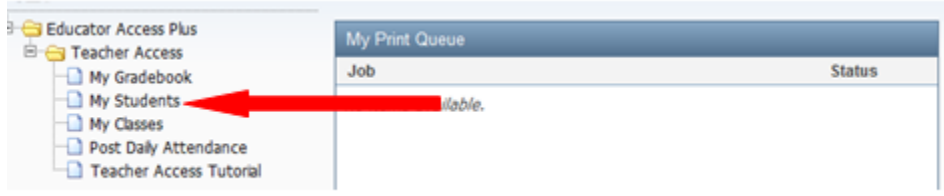

2. Double click the student whose discipline information you want to access**.**

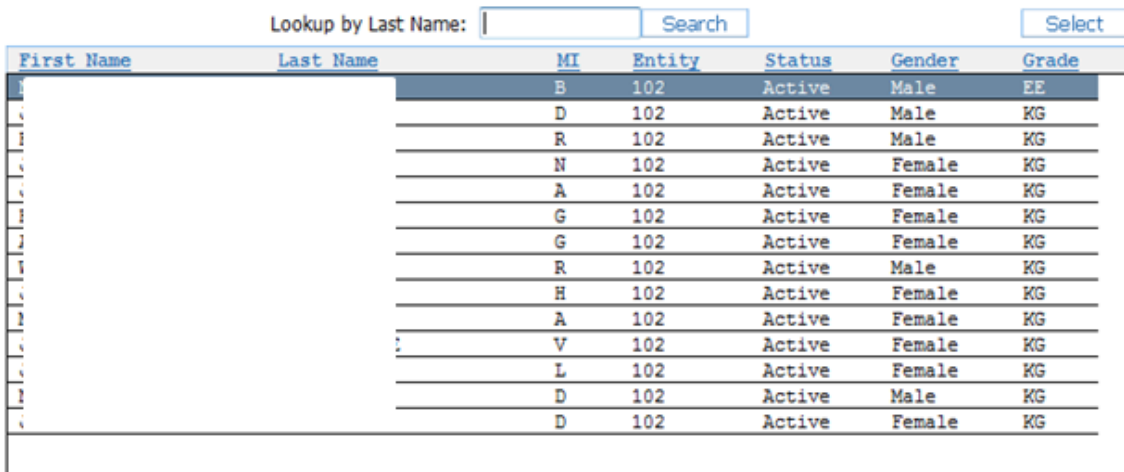

#### 3. Click the **Discipline** link.

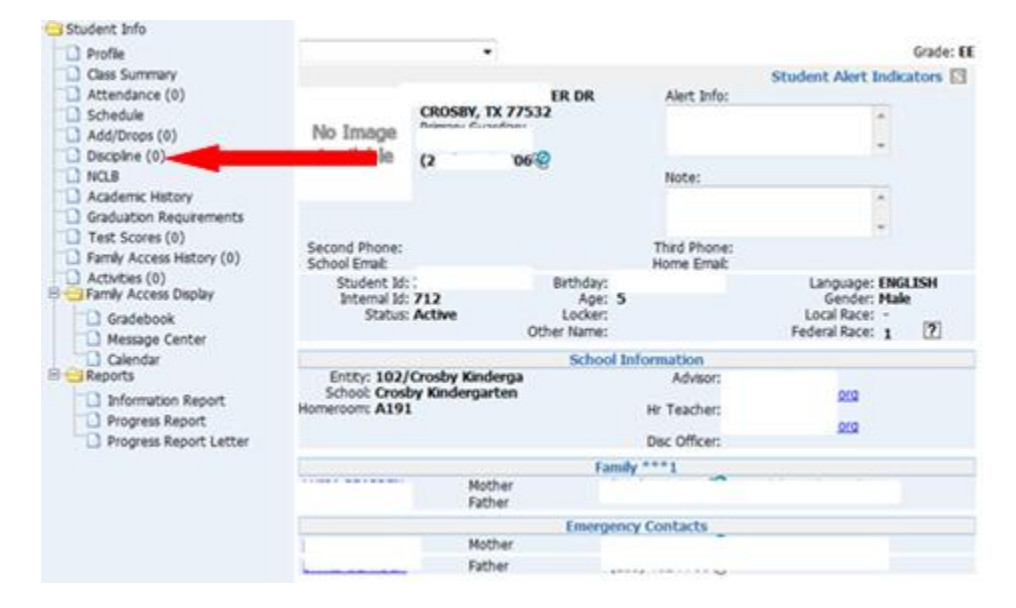

Skyward Elementary Gradebook Module (8/8/2012)

4. If the student has any previous discipline referrals, they will appear on this screen. To add a discipline referral, click the **Add** button. *Note: You will only be able to see the discipline referrals that you have entered.*

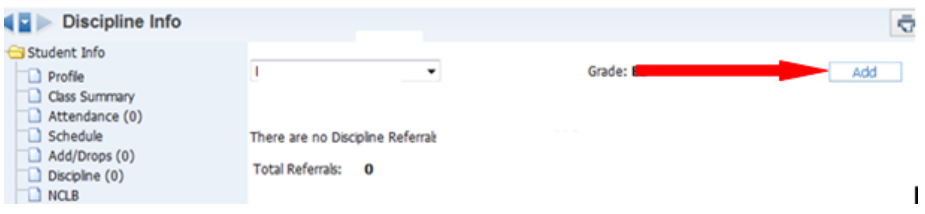

- 5. The **School** dropdown menu will default to your campus. Leave it as is.
- 6. The **Offense** dropdown menu will default to "Per Removal By Teacher." Leave it as is.
- 7. Click the **Location** dropdown menu and choose the location where the offense occurred.
- 8. In the **Date of Offense** section, enter the date the offense occurred.
- 9. In the **Time of Offense** section, enter the time the offense occurred.
- 10. In the **Comment** box, type a description of the offense.
- 11. If you notified the student's parent about the offense, place a check in the **Parent Notified** box.
- 12. Click the **Save** button.

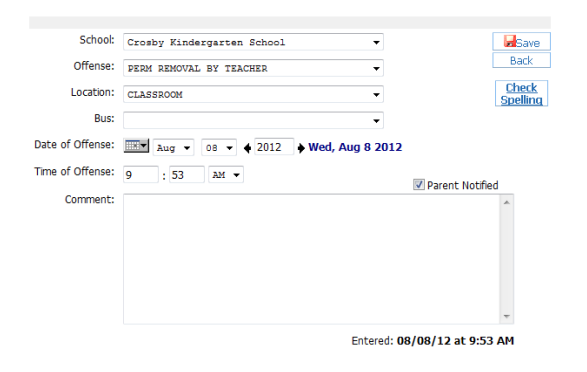

13. You can edit or delete the offense until the record has been changed by the office.

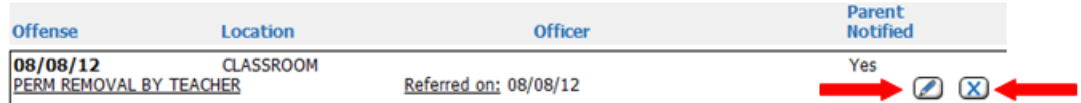

*Note: Discipline information will not show up in Family Access.*

## <span id="page-12-0"></span>**Standards Gradebook**

1. Click the **My Gradebook** link.

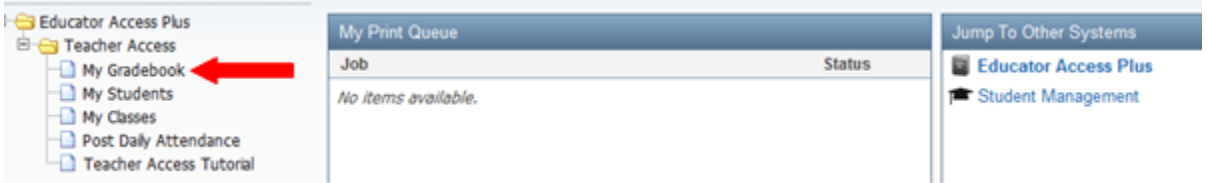

2. Click **the Standards Gradebook** link.

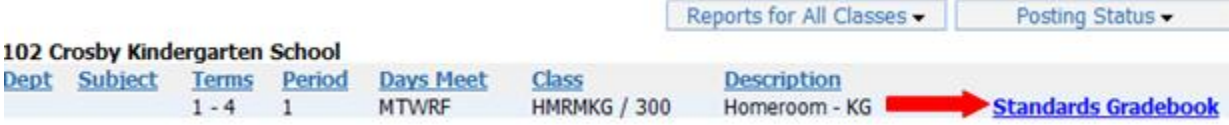

### <span id="page-12-1"></span>**Entering Grades in the Standards Gradebook**

There are several ways to enter grades.

1. Click the link on the skill for the grade you wish to enter.

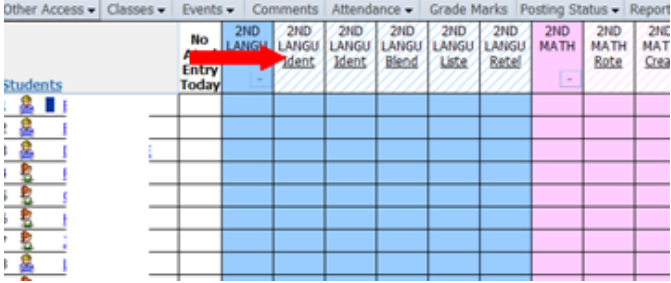

2. Click your mouse in the **Grade** box next to the student's name and type in the student's grade.

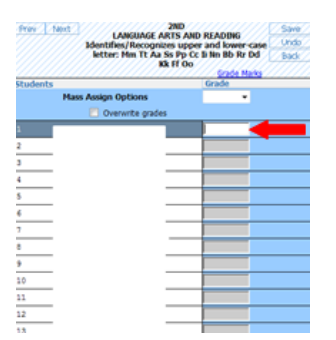

3. You may also give all students the same grade by clicking the **Mass Assign** drop down menu and choosing the grade you wish to give all students.

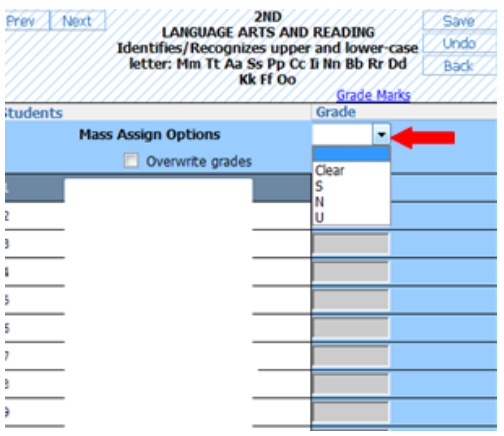

4. Click **OK** on this message.

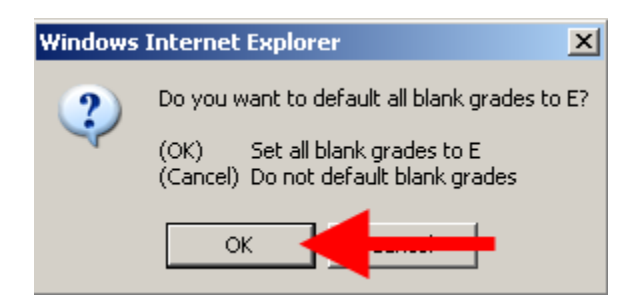

5. When finished, click **Save**.

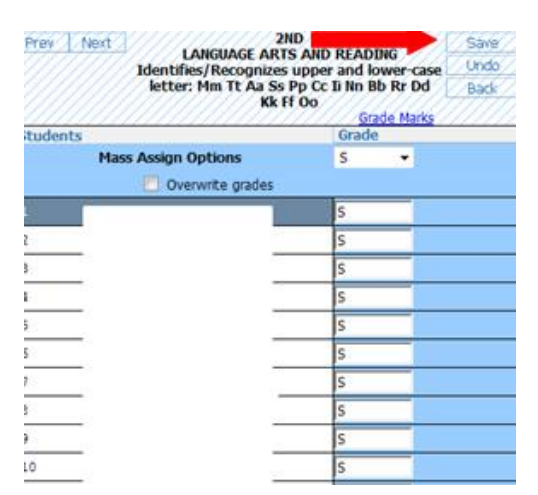

#### <span id="page-14-0"></span>**Quick Scoring Method**

1. Grades can also be entered by clicking the **Quick Scoring** tab.

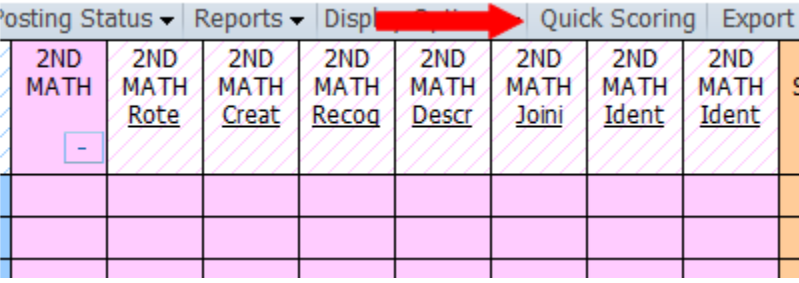

2. You can enter grades by clicking in the appropriate box and typing a student's grade for the assignment. *Tip: The tab key will move you across the page. The enter key will move you down the page.*

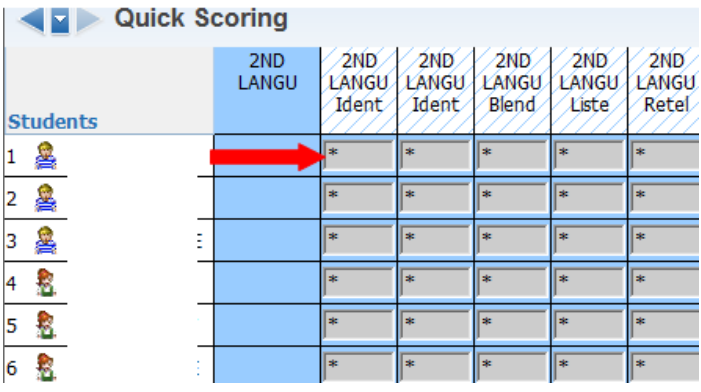

3. When you are finished adding grades, click **Save** to save and remain on this screen or **Save and Back** to save and return to the main gradebook screen.

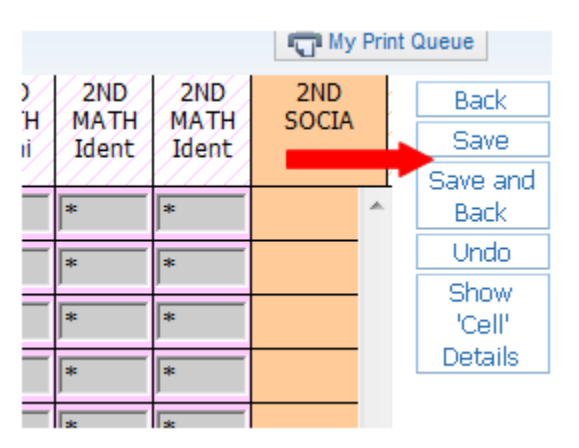

#### <span id="page-15-0"></span>**Entering Grades for One Student at a Time**

1. You can enter grades for one student at a time by clicking the student's name inside the main gradebook screen.

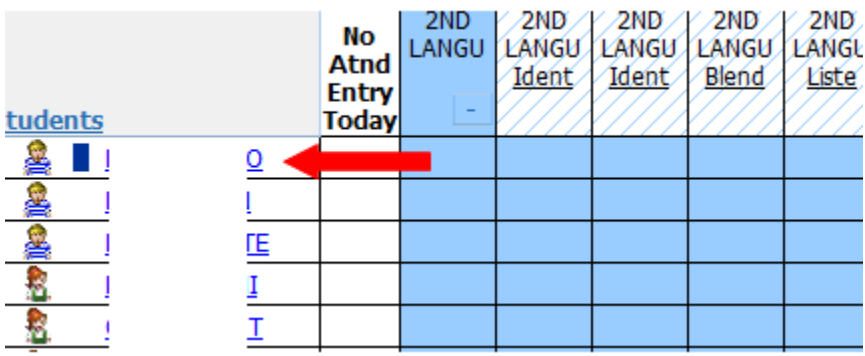

#### 2. Click **Score Skills**.

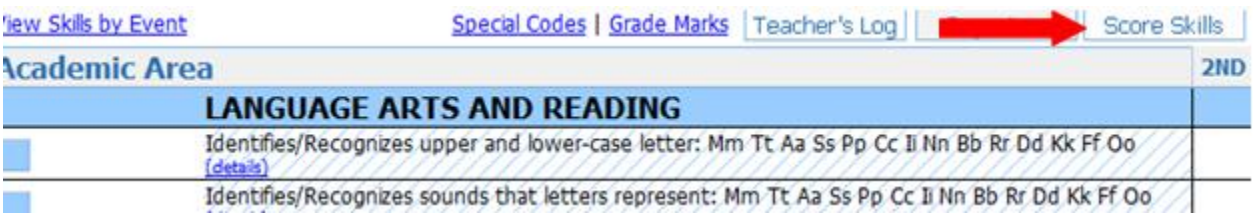

3. Click your mouse in the box for the grade you wish to enter and type in the grade.

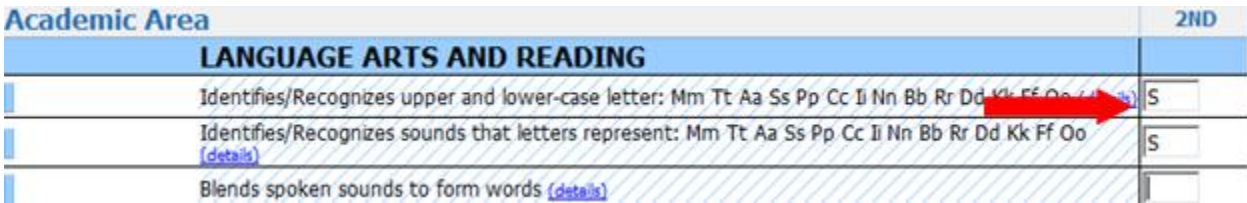

4. When finished, click **Save**.

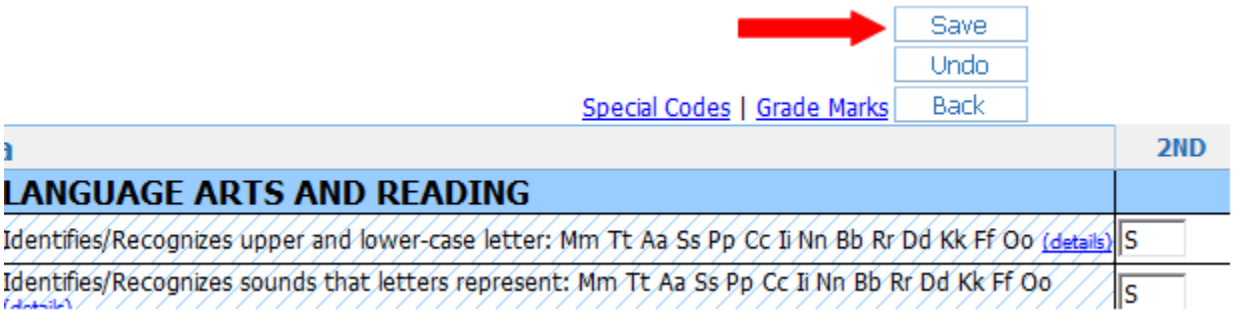

#### <span id="page-16-0"></span>**Student Display Options**

1. Hover your mouse over **Display Options** and choose **Student Display**.

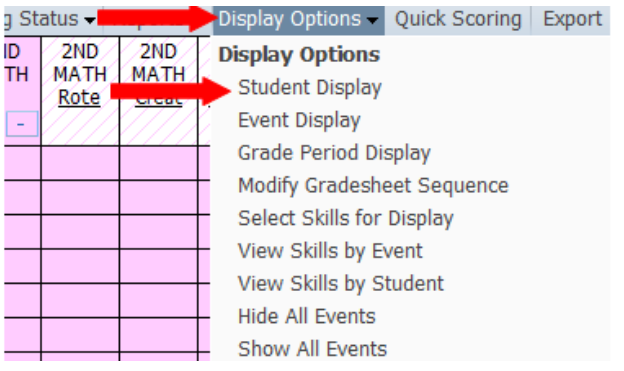

2. Make your selections for **Name Display, Display Options and Sorting Options** then click **Save**.

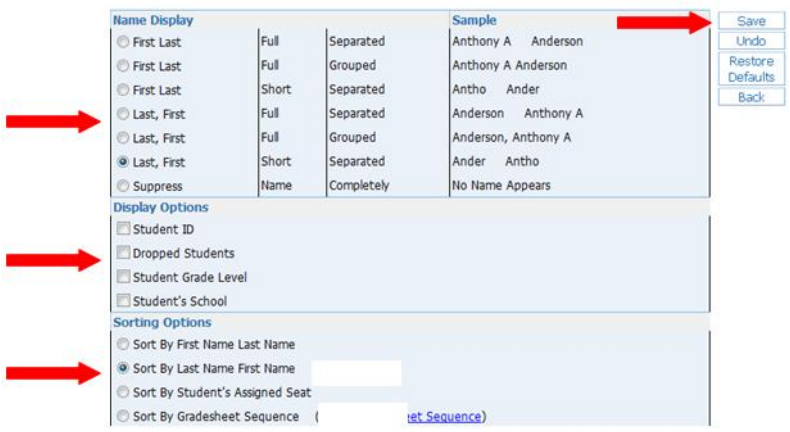

### <span id="page-17-0"></span>**Grade Period Display**

1. Hover your mouse over **Display Options** and choose **Grade Period Display**.

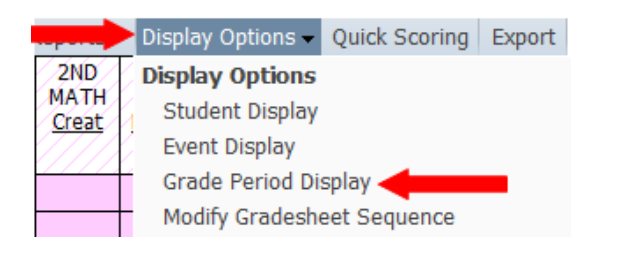

2. Uncheck any report card grades that you do not want to display. Click **Save**.

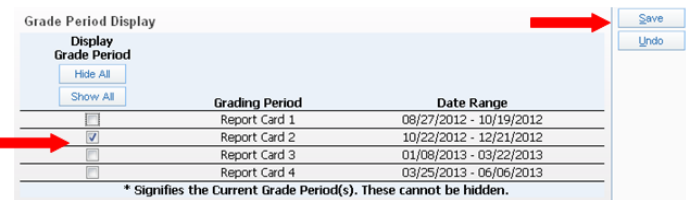

#### <span id="page-17-1"></span>**Grade Adjustments**

You may find it necessary to adjust a student's term grade at the end of the term.

1. Hover your mouse over the **Options** button in the column heading of the reporting period and choose **Enter Term Grade Adjustments**.

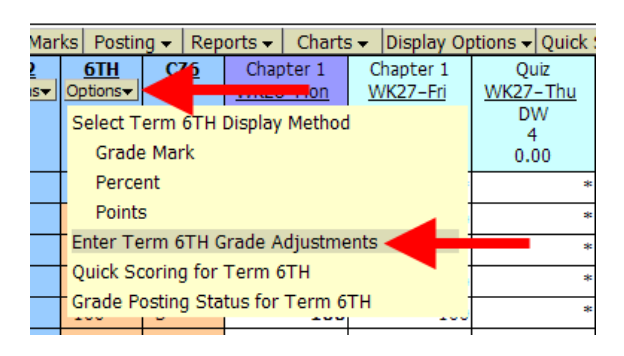

2. In the **Adjustment** column, click your mouse in the **Grade** box for a student and enter the grade you would like to give that student.

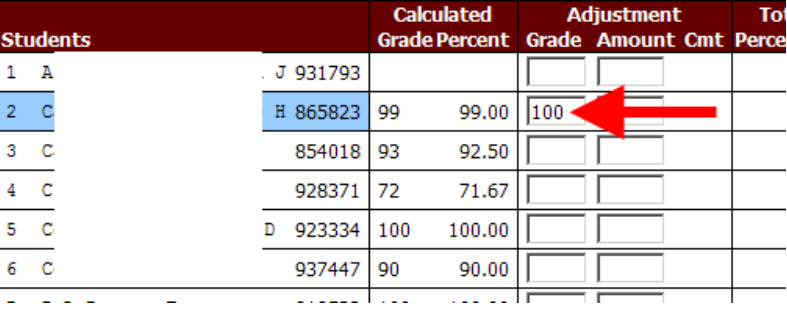

3. Or, In the **Adjustment** column, click your mouse in the **Amount** box for a student and enter the number of points by which you would like to increase that student's grade.

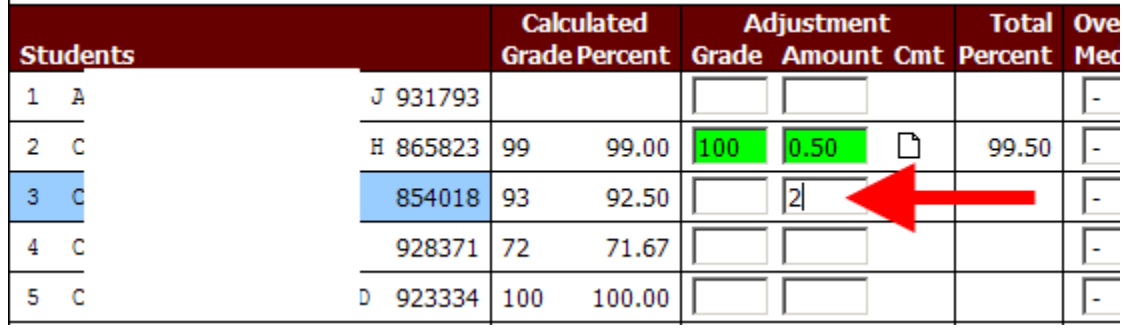

4. If you wish to overwrite a student's numeric term grade with a grade of "Incomplete," click the **Override** dropdown menu for that student and choose **Incomplete**.

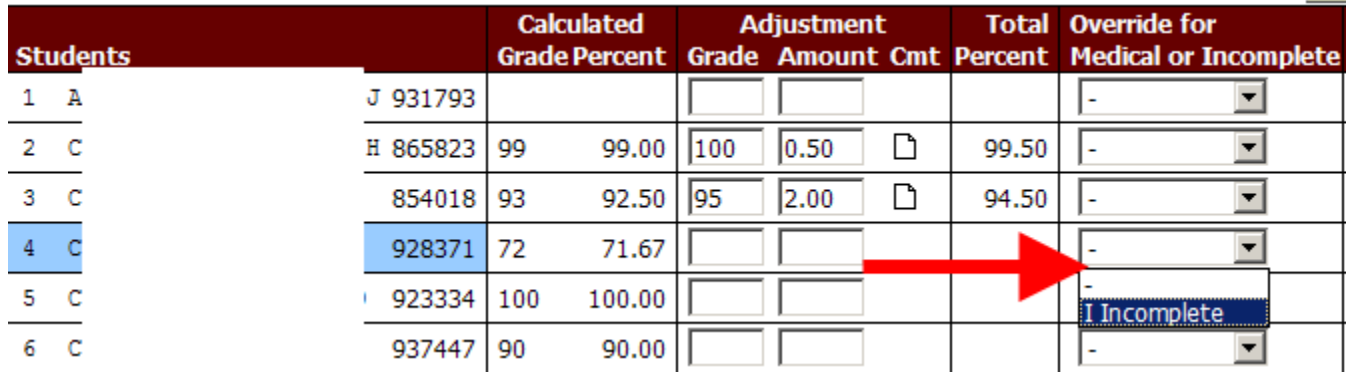

5. When finished, click **Save**.

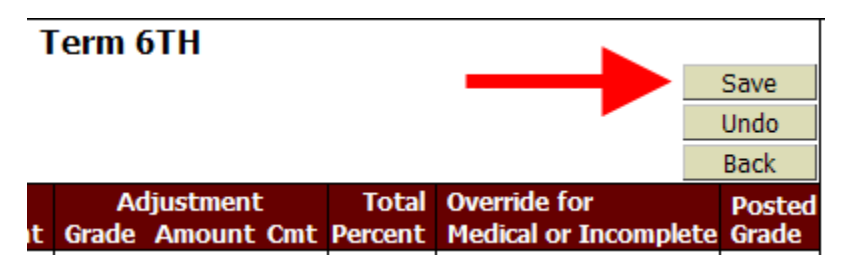

#### <span id="page-19-0"></span>**Grade Change Request**

Once a grading period has closed, you cannot change an assignment grade without asking for approval. Once you ask for approval, your grade book for that student will be opened for two hours in order for you to change the student's grade.

1. Hover your mouse over the **Options** button in the column heading of the reporting period and choose **Grade Posting Status for Term**.

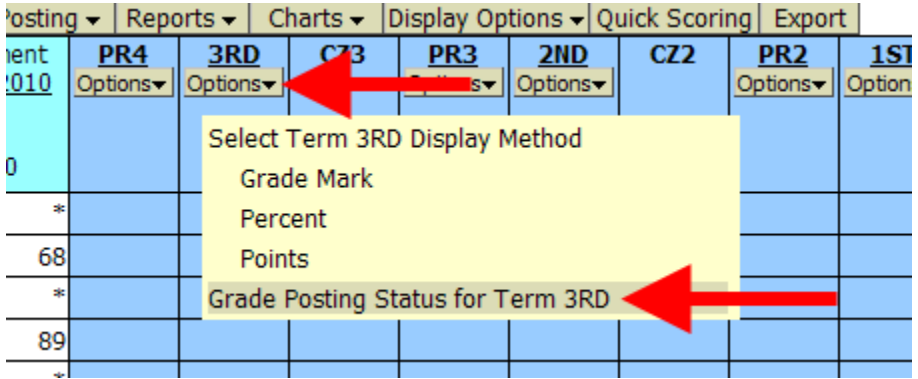

2. Click Request Grade Changes.

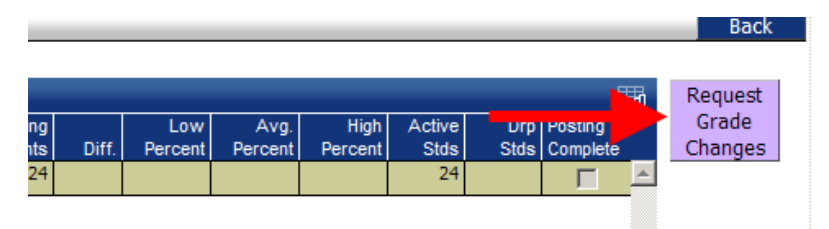

3. In the **Reason for Requesting Grade Changes** box, type the reason you are requesting a grade change, then click **Yes**.

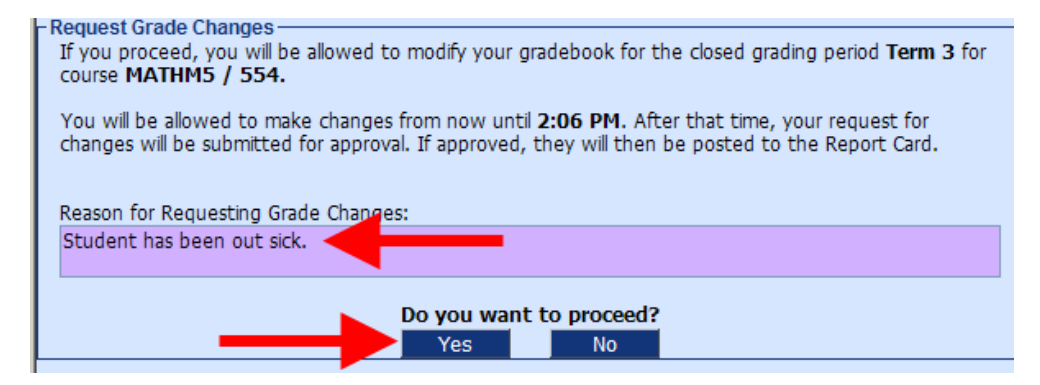

4. The reporting period is now open for grade changes. When finished, hover your mouse over the **Options** button in the column heading of the reporting period and choose **Grade Posting Status for Term**.

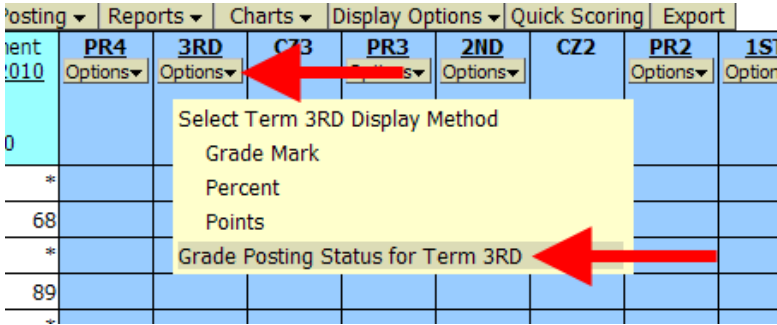

5. Click Complete Grade Changes.

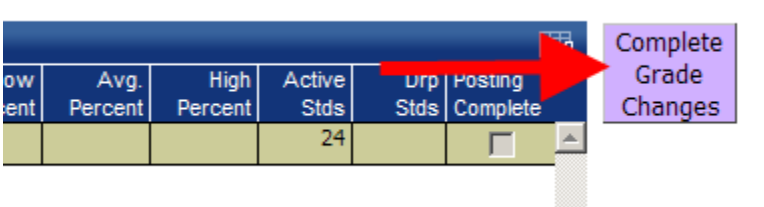

6. Click **Yes**.

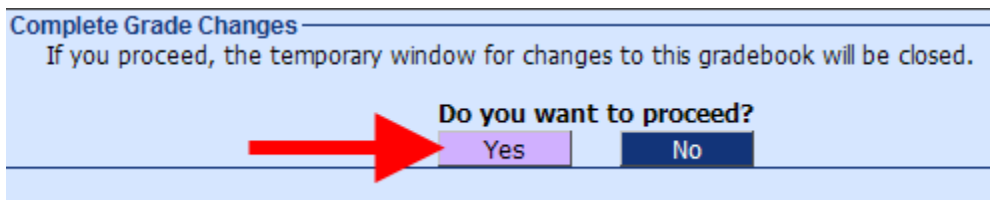

### <span id="page-21-0"></span>**Displaying Student Grades Individually**

1. Click on a student's name.

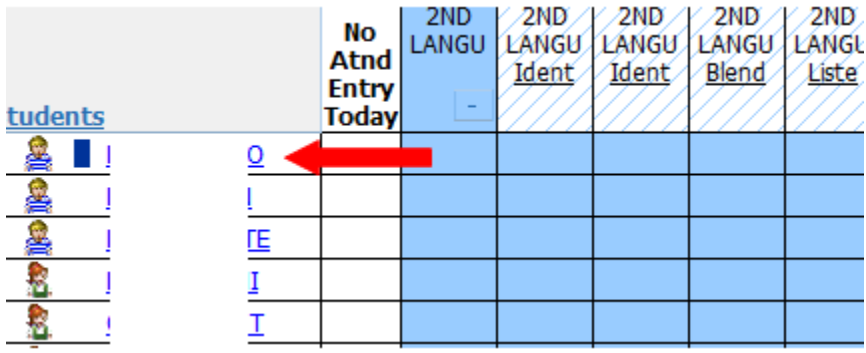

2. Individual grades for the student will be displayed.

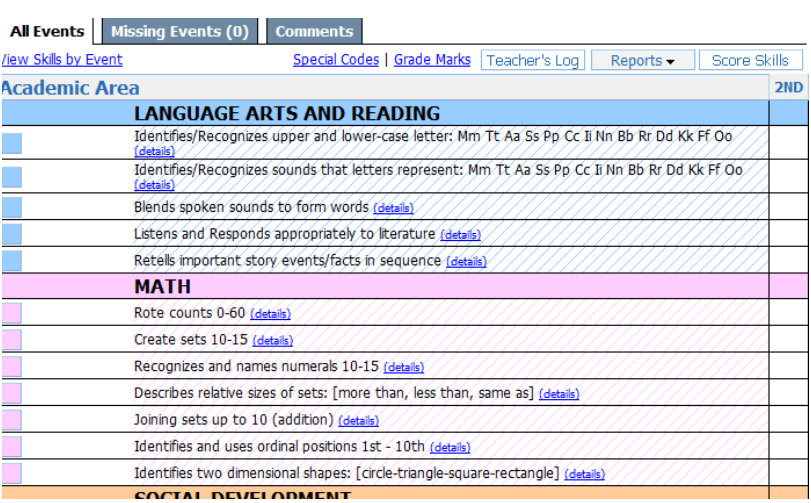

#### <span id="page-22-0"></span>**New Students and Transferring Grades**

When a student has been scheduled into your class after school has started, a "**New**" indicator will appear next to the student's name. There are several different ways to enter the grades for this new student.

1. Click that button to see grade book grades from other classes the student has attended.

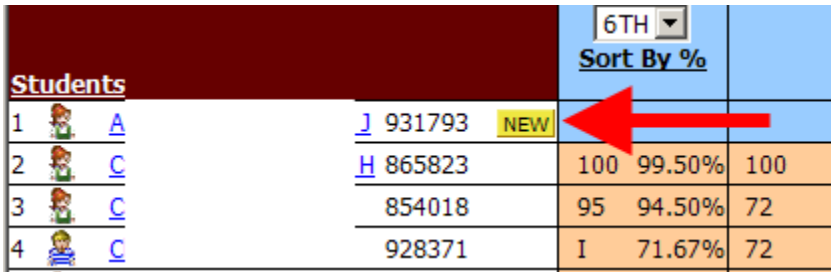

2. If you want to get rid of the New button, uncheck **Do not display NEW by this student's name**.

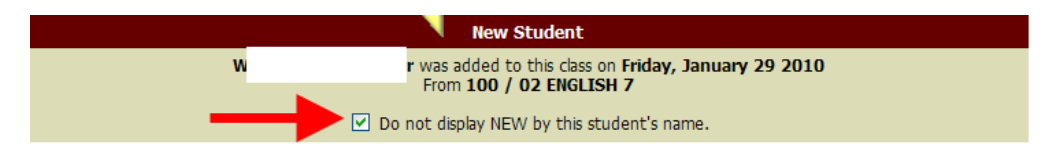

**Option #1** – Auto-Transfer Scores from Dropped Section of this Course

This option is ideal if a student transfers from one section of a class to another section of the same class with the same teacher.

1. Click Transfer Matching Scores for Option #1.

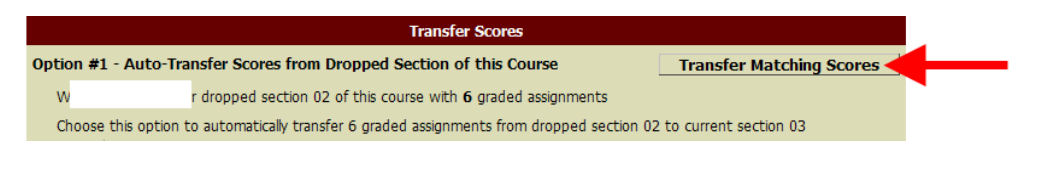

2. Click **Save**.

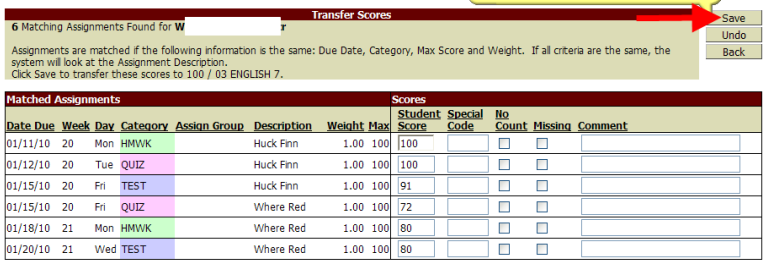

#### **Option #2** - Transfer Assignment/Term Scores From a Dropped Class

This option works with students who have transferred to a class from any other class on campus.

1. Click the dropdown menu to choose whether to transfer both assignment grades and term grades or term grades only.

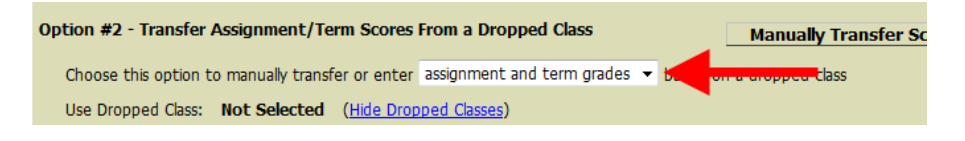

2. Select the dropped course from which you would like to transfer grades.

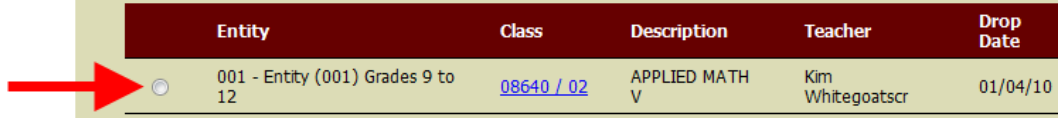

3. Click **Manually Transfer Scores**.

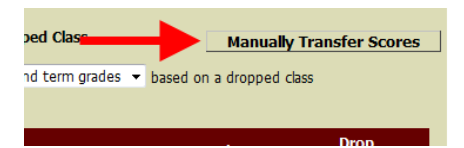

4. Click the **Grade** link for the assignment in your gradebook that you would like to transfer a grade to.

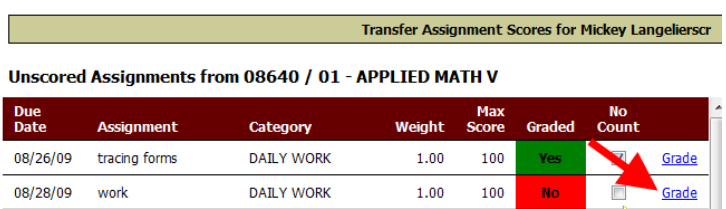

5. Click **Transfer** for the grade from the dropped course that you would like to transfer to the assignment in your gradebook.

| <b>Due</b><br><b>Date</b> | <b>Assignment</b> | Category          | Weight | <b>Score</b> | <b>Special</b><br>Code | No<br>Count | <b>Missina</b> |               |
|---------------------------|-------------------|-------------------|--------|--------------|------------------------|-------------|----------------|---------------|
| 08/26/09                  | tracing forms     | <b>DAILY WORK</b> | 1.00   | 90/100       |                        | No          | No             | `ransf        |
| 08/28/09                  | work              | <b>DAILY WORK</b> | 00.1   | 90/100       |                        | No          | -----          | <b>Fransf</b> |

Scored Assignments from Dropped Class 08640 / 02 - APPLIED MATH V

6. If you have entered a grade for all assignments in your gradebook, click **Complete Assignment Scoring**. You may also click **No Count Ungraded Assignment & Complete Assignment Scoring** to change all of the student's ungraded assignments in your gradebook to "No Count."

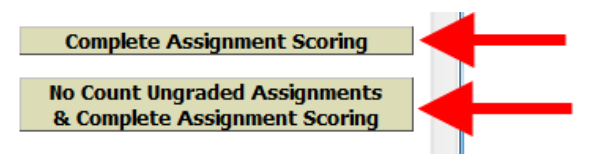

7. You may adjust term grades if you wish.

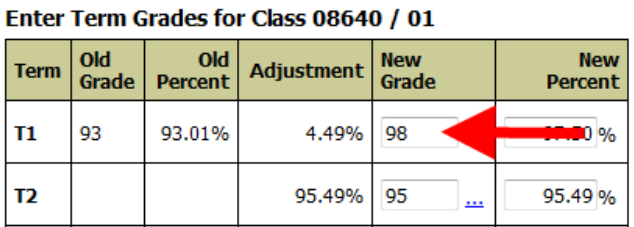

8. Click Save Term/Exam Grades and Enter Semester Grades.

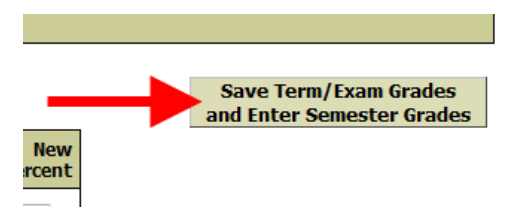

9. Click Save Semester Grade and Finish.

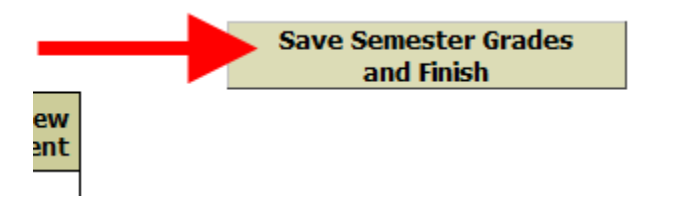

#### **Option #3** - Manually Enter Term Scores

This is the best option for students transferring from another campus or district. *Note: If the student is transferring from another district, the Crosby ISD registrar should have already entered the grade from the previous school. This value will show up in the Report Card column and needs to be pulled into your grade book through the process below.*

1. Click **Manually Enter Scores**.

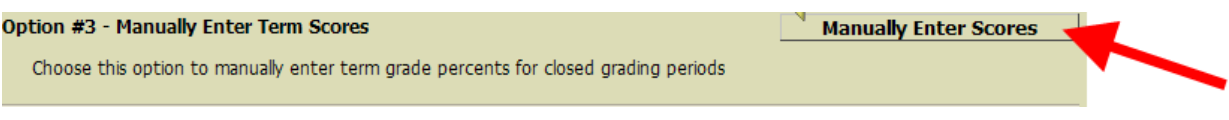

2. In the **New Grade** column, type in the grade for each term.

Enter Term Grades for Class 100 / 03

|  |  | Term Grade Percent Card Adjustment Rew |      | <b>New</b><br>Percent |
|--|--|----------------------------------------|------|-----------------------|
|  |  |                                        | 31.3 |                       |

3. Click Save Term Grades and Enter Semester Grades.

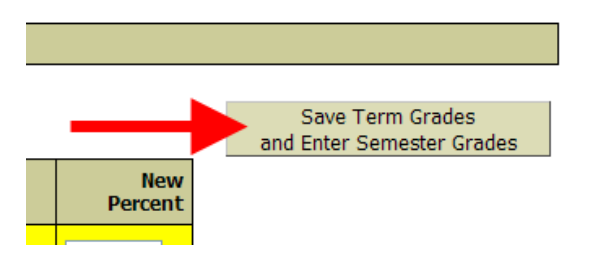

4. Enter the semester grade and click **Save Semester grades and Finish**.

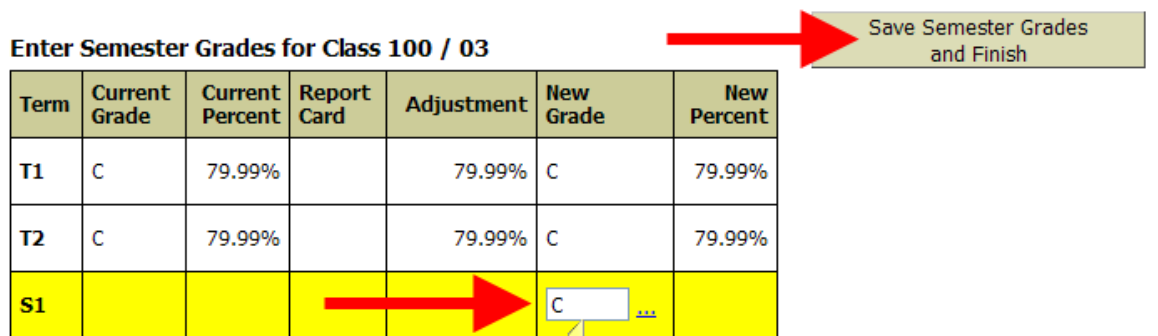

#### <span id="page-26-0"></span>**Reports**

To access gradebook reports, hover your mouse over **Reports** and you will see the list of reports available in Skyward.

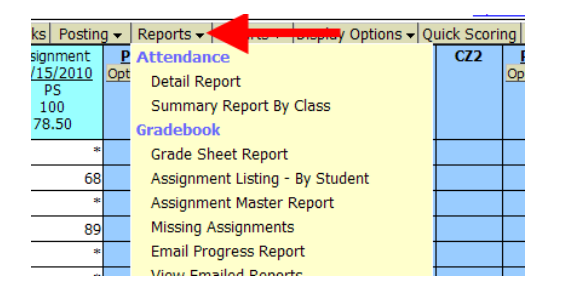

1. To print a report, hover your mouse over **Reports**, and choose the report you would like to view.

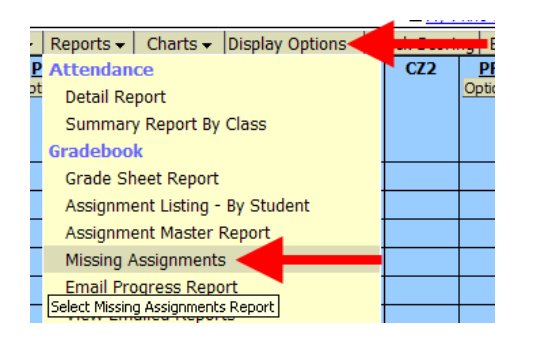

**2.** Choose one of the templates from the list and click **Print.** 

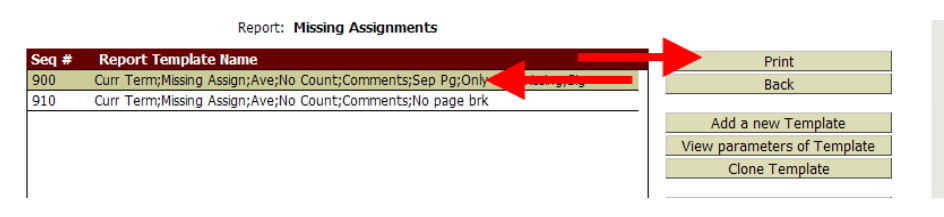

3. Click **Display Report** when this message box appears.

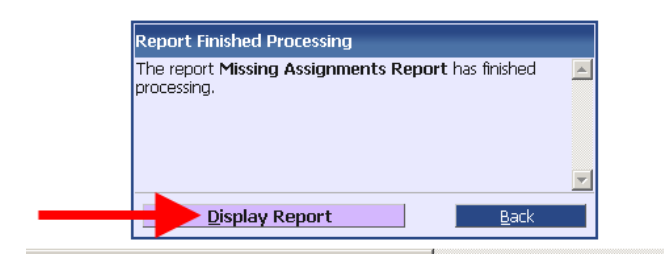

#### <span id="page-27-0"></span>**Printing a Blank Class Roster with Gridlines**

1. To print a blank class roster with gridlines, choose the **Grade Sheet Report.**

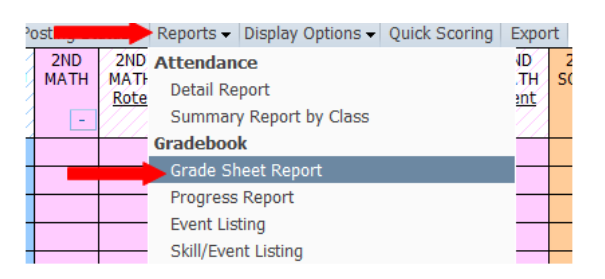

2. Select one of the blank grade sheet report templates.

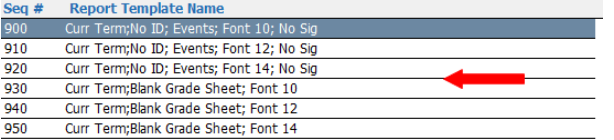

#### <span id="page-27-1"></span>**Opening a Report in Excel**

- 1. To open a report in Excel, choose a report and report template as previously shown. *Note: Not all reports have the option to open in Excel.*
- 2. Click **Export to Excel.**

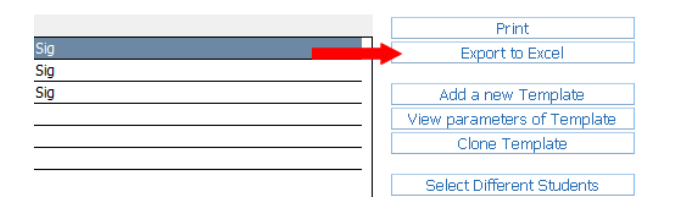

3. Click **Display Report** when this message box appears.

![](_page_27_Picture_10.jpeg)

4. Click **Open**.

![](_page_27_Picture_12.jpeg)

#### <span id="page-28-0"></span>**Cloning a Report Template**

1. Select a report template as previously described and click **Clone Template**.

![](_page_28_Picture_53.jpeg)

2. In the **Report Template Name** box, type a name for your template and click **Save**.

![](_page_28_Figure_4.jpeg)

3. Select the preferences for your template and click **Save**.

![](_page_28_Picture_54.jpeg)

#### <span id="page-29-0"></span>**Adding a New Report Template**

- 1. Select a report type as previously described.
- 2. Click Add a New Template.

![](_page_29_Picture_64.jpeg)

3. In the **Report Template Name** box, type a name for your template and click **Save**.

![](_page_29_Figure_5.jpeg)

![](_page_29_Figure_6.jpeg)

4. Select the preferences for your template and click **Save**.

![](_page_29_Picture_65.jpeg)

# <span id="page-30-0"></span>**Tutorials**

1. Skyward tutorials are available online. Click **Teacher Access Tutorial** from the main gradebook screen.

![](_page_30_Picture_82.jpeg)

2. Click on a topic with a  $\bigcirc$  symbol to view the tutorial for that topic.

![](_page_30_Figure_4.jpeg)

Use these buttons to control the advancement of the slides. Note: Slides will automatically advance after 1 minute unless you click the pause button.

![](_page_30_Picture_6.jpeg)

Click **Print this tutorial** to print the slides from the tutorial.

![](_page_30_Picture_8.jpeg)